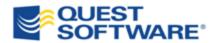

# Quest<sup>®</sup> SQL Optimizer for Oracle 8.7

User Guide

© 2012 Quest Software, Inc. ALL RIGHTS RESERVED.

This guide contains proprietary information protected by copyright. The software described in this guide is furnished under a software license or nondisclosure agreement. This software may be used or copied only in accordance with the terms of the applicable agreement. No part of this guide may be reproduced or transmitted in any form or by any means, electronic or mechanical, including photocopying and recording for any purpose other than the purchaser's personal use without the written permission of Quest Software, Inc.

The information in this document is provided in connection with Quest products. No license, express or implied, by estoppel or otherwise, to any intellectual property right is granted by this document or in connection with the sale of Quest products. EXCEPT AS SET FORTH IN QUEST'S TERMS AND CONDITIONS AS SPECIFIED IN THE LICENSE AGREEMENT FOR THIS PRODUCT, QUEST ASSUMES NO LIABILITY WHATSOEVER AND DISCLAIMS ANY EXPRESS, IMPLIED OR STATUTORY WARRANTY RELATING TO ITS PRODUCTS INCLUDING, BUT NOT LIMITED TO, THE IMPLIED WARRANTY OF MERCHANTABILITY, FITNESS FOR A PARTICULAR PURPOSE, OR NON-INFRINGEMENT. IN NO EVENT SHALL QUEST BE LIABLE FOR ANY DIRECT, INDIRECT, CONSEQUENTIAL, PUNITIVE, SPECIAL OR INCIDENTAL DAMAGES (INCLUDING, WITHOUT LIMITATION, DAMAGES FOR LOSS OF PROFITS, BUSINESS INTERRUPTION OR LOSS OF INFORMATION) ARISING OUT OF THE USE OR INABILITY TO USE THIS DOCUMENT, EVEN IF QUEST HAS BEEN ADVISED OF THE POSSIBILITY OF SUCH DAMAGES. Quest makes no representations or warranties with respect to the accuracy or completeness of the contents of this document and reserves the right to make changes to specifications and product descriptions at any time without notice. Quest does not make any commitment to update the information contained in this document.

If you have any questions regarding your potential use of this material, contact:

Quest Software World Headquarters LEGAL Dept 5 Polaris Way Aliso Viejo, CA 92656

email: legal@quest.com

Refer to our Web site (www.quest.com) for regional and international office information.

#### **Patents**

SQL Optimizer for Oracle contains patent pending technology.

#### **Trademarks**

Quest, Quest Software, the Quest Software logo, Simplicity at Work, Benchmark Factory, Foglight, LeccoTech, Quest vWorkspace, SQLab, Toad and T.O.A.D. are trademarks and registered trademarks of Quest Software, Inc. For a complete list of Quest Software's trademarks, please see <a href="http://www.quest.com/legal/trademark-information.aspx">http://www.quest.com/legal/trademark-information.aspx</a>. Other trademarks are property of their respective owners.

# **Table of Contents**

| 5 |
|---|
| 5 |
| 5 |
| 6 |
| 6 |
| 6 |
| 6 |
| 6 |
| 7 |
| 7 |
| 9 |
| 6 |
| 6 |
| 6 |
| 6 |
| 8 |
| 8 |
| 8 |
| 0 |
| 1 |
| 2 |
| 3 |
| 7 |
| 9 |
| 1 |
| 3 |
|   |

| Tutorial: Manage Outlines.         | 34 |
|------------------------------------|----|
| Optimize Indexes for SGA Workload. | 35 |
| Review Optimize Indexes Results.   | 38 |
| Appendix: Contact Quest            | 41 |
| Contact Quest Support              | 41 |
| Contact Quest Software.            | 41 |
| About Quest Software.              | 42 |
| Index                              | 43 |

# **Introduction to SQL Optimizer**

# **About Quest SQL Optimizer for Oracle**

Quest SQL Optimizer for Oracle automates the SQL optimization process and maximizes the performance of your SQL statements. SQL Optimizer analyzes, rewrites, and evaluates SQL statements located within database objects, files, or collections of SQL statements from Oracle's System Global Area (SGA). Once SQL Optimizer identifies problematic SQL statements, it optimizes the SQL and provides replacement code that includes the optimized statement.

SQL Optimizer also provides a complete index optimization and plan change analysis solution. It provides index recommendations for multiple SQL statements or a SQL workload, simulates index impact analysis, and generates SQL execution plan alternatives.

SQL Optimizer consists of the following:

## **Optimize SQL**

Optimize SQL includes a SQL Rewrite mode and a Plan Control mode.

| SQL Rewrite<br>Mode            | Description                                                                                                    |  |
|--------------------------------|----------------------------------------------------------------------------------------------------|--|
| Optimize SQL<br>Statements     | Uses SQL Optimizer's Artificial Intelligence engine to execute SQL syntax rules and apply Oracle optimization hints to create semantically equivalent SQL statement alternatives. In addition, you can create user-defined alternatives to test with your database environment. See "About Optimizing SQL" in the online help for more information. |  |
| Execute SQL<br>Alternatives    | Executes SQL statement alternatives to view execution statistics. This provides execution times that allow you to identify the best SQL statement for your database environment. See "Execute Scenarios" in the online help for more information.                                                                                                   |  |
| Generate Index<br>Alternatives | Analyzes SQL statement syntax and database structure to provide index alternatives that improve performance. SQL Optimizer uses virtual indexes to generate alternatives without physically creating the indexes on your database. See "About Index Generation" in the online help for more information.                                            |  |
| Test for<br>Scalability        | Uses Quest Benchmark Factory to simulate potential workload conditions to test SQL statement performance. See "Test for Scalability" in the online help for more information.                                                                                                    |  |

| Incorporate Best Practices                 | Incorporates common best practices techniques to improve database performance. See "Best Practices" in the online help for more information.                                                 |
|--------------------------------------------|----------------------------------------------------------------------------------------------------|
| Plan Control<br>Mode                       | Description                                                                                                    |
| Generate<br>Execution Plan<br>Alternatives | Generates execution plan alternatives for your SQL statements without changing the original source code. See "Generate Execution Plan Alternatives" in the online help for more information. |
| Deploy<br>Baselines                        | Creates baselines from the execution plan alternatives and deploys these baselines to ensure optimal database performance. See "Deploy Baselines" in the online help for more information.   |

## **Optimize Indexes**

Optimize Indexes analyzes a SQL workload or any group of SQL statements and determines the best index set for the workload or group of statements. See "About Optimize Indexes" in the online help for more information.

### **Batch Optimize**

Batch Optimize submits files, database objects, SQL text, or statements stored in a Foglight Performance Analysis repository for batch processing. Batch Optimize scans and extracts the SQL statements, optimizes the statements, and tests the alternatives to find the best performing SQL statements for your database environment. See "About Batch Optimize" in the online help for more information.

# Scan SQL

Scan SQL identifies problematic SQL statements in your source code and database objects without execution. Scan SQL then analyzes the problematic SQL statements and categorizes them according to performance levels. See "About Scanning SQL" in the online help for more information.

# **Inspect SGA**

Inspect SGA analyzes SQL statements from Oracle's SGA. You can specify the criteria used to retrieve SQL statements and execution statistics to review SQL performance. See "About Inspect SGA" in the online help for more information.

# **Analyze Impact**

Use Analyze Impact to evaluate the impact on a SQL workload from database changes by tracking execution plan and Oracle cost changes for SQL statements. You can run an impact analysis to estimate the performance impacts from parameter changes and new indexing. You can

also run a comparison of two different databases that run the same application. See "About Analyze Impact" in the online help for more information.

# **Manage Plans**

Manage Plans organizes stored baselines and outlines used to improve SQL statement performance. See "About Managing Plans" in the online help for more information.

# **SQL Optimization Workflow**

The SQL Optimization workflow ensures that your SQL statements perform optimally in your database environment.

| Procedure                      | Description                                                                                                    |  |  |
|--------------------------------|----------------------------------------------------------------------------------------------------|--|--|
| Identify<br>Problematic<br>SQL | Batch Optimize extracts embedded SQL statements from your database objects. After extracting the statements, it analyzes execution plan operations and identifies potential performance bottlenecks.  Notes:                                                                                                    |  |  |
|                                | You can use Inspect SGA to capture dynamic SQL statements.  Save the captured dynamic SQL statements into an inspector file and use Batch Optimize to extract the statements.                                                                                                    |  |  |
|                                | You can also use Scan SQL to extract embedded SQL statements.                                                                                                    |  |  |
| Optimize SQL<br>Statements     | Once Batch Optimize identifies problematic SQL statements, it automatically optimizes these statements and generates alternatives with unique execution plans. Batch Optimize generates the alternatives by analyzing SQL statement syntax and database structure. You can also use hints during the optimization process.  Note: You can also use SQL Rewrite mode in Optimize SQL to optimize SQL statements extracted with Scan SQL. |  |  |
| Execute SQL<br>Alternatives    | After Batch Optimize generates alternatives, it automatically executes the alternatives and provides you with the best statement for your database environment.  Note: Since Batch Optimize automates the SQL optimization process, you are only provided with the best alternative statement it generates. You can send your statement to Optimize SQL to view all statement alternatives available.                                   |  |  |

| Procedure                                   | Description                                                                                                    |  |
|---------------------------------------------|----------------------------------------------------------------------------------------------------|--|
| Compare SQL<br>Alternatives                 | Batch Optimize compares the SQL text and execution plans of your original SQL statement and the best alternative.  Note: If you send your statement to Optimize SQL, you can compare your original SQL statement with any of the statement alternatives available. |  |
| Replace<br>Problematic<br>SQL<br>Statements | Batch Optimize creates a script that you can use to replace your original source code.                                                                                                    |  |
| Generate Index<br>Alternatives              | In addition to optimizing SQL statements, you can generate index alternatives for your statement in Optimize SQL. You can generate new indexes for a group of SQL statements or for a SQL workload using Optimize Indexes.                                         |  |
| Generate<br>Execution Plan<br>Alternatives  | You can use Plan Control mode in Optimize SQL to generate execution plan alternatives for your SQL statements without changing the original source code. Plan Control mode finds the best execution plan for your SQL statement and deploys it as a baseline.      |  |
| Analyze<br>Performance<br>Changes           | Analyze Impact evaluates what impact certain changes, such as indexing and parameter changes, will have on SQL statement performance.                                                                                                    |  |

# **Database Privileges**

Oracle database privileges limit access for individual users. The following list summarizes the functions in SQL Optimizer that require specific Oracle database privileges.

| Module                         | Functionality                                    | Privilege                                                         |
|--------------------------------|--------------------------------------------------|-------------------------------------------------------------------|
| Optimize SQL<br>(SQL Rewrite)  | Alter session<br>parameters for<br>executing SQL | Requires access to SYS.V_\$PARAMETER view.                        |
|                                | Generate virtual indexes                         | Requires Oracle 8i or later.                                      |
|                                | Deploy outlines                                  | Requires Oracle 8i or later. Requires CREATE ANY OUTLINE and DROP |
|                                |                                                  | ANY OUTLINE privileges.                                           |
|                                |                                                  | Requires access and UPDATE privileges to the following views:     |
|                                |                                                  | OUTLN.OL\$HINTS                                                   |
|                                |                                                  | OUTLN.OL\$                                                        |
|                                |                                                  | OUTLN.OL\$NODES                                                   |
| Optimize SQL<br>(Plan Control) | Open database connection                         | Requires Oracle 11g or later.                                     |
|                                | Retrieve execution plans,                        | Requires ADMINISTER SQL MANAGEMENT OBJECT privileges.             |
|                                | generate                                         | Requires access to the following packages:                        |
|                                | alternative plans                                | SYS.DBMS_SQL                                                      |
|                                |                                                  | SYS.DBMS_SPM                                                      |
|                                |                                                  | SYS.DBMS_XPLAN                                                    |
|                                |                                                  | Requires access to the following views:                           |
|                                |                                                  | SYS.DBA_SQL_PLAN_BASELINES                                        |
|                                |                                                  | SYS.V_\$SQLAREA                                                   |
|                                |                                                  | SYS.V_\$SQLTEXT_WITH_ NEWLINES                                    |

| Module                                | Functionality                                  | Privilege                                                                                    |
|---------------------------------------|------------------------------------------------|----------------------------------------------------------------------------------------------|
| Optimize SQL<br>and Batch<br>Optimize | Execution method option: Run on server setting | Requires access to the SYS.DBMS_SQL package.                                                 |
|                                       | Retrieve run-time statistics                   | Requires access to the following views:  SYS.V_\$MYSTAT  SYS.V_\$STATNAME  SYS.V_\$PARAMETER |

| Module           | Functionality                                                | Privilege                                                                                                    |
|------------------|--------------------------------------------------------------|----------------------------------------------------------------------------------------------------|
| Optimize Indexes | Recommend indexes                                            | Requires Oracle 8i or later.  Requires access to the SYS.V_\$SESSION view.                                                                                                    |
|                  | Access the AWR                                               | Requires Oracle 10g or later.  Requires access to the following system views:  SYS.DBA_HIST_SNAPSHOT  SYS.DBA_HIST_SQLTEXT  SYS.DBA_HIST_SQLSTAT                                                                                                    |
|                  | Display the control information for the Workload Repository  | Requires access to the following system view: SYS. DBA_HIST_WR_CONTROL                                                                                                    |
|                  | Display the SQL<br>summary for the<br>Workload<br>Repository | Requires access to the following system view: SYS. DBA_HIST_SQL_SUMMARY                                                                                                    |
|                  | Access Foglight PA Repository                                | Requires access to the following tables:  QUEST_SC_ACTION_DIM  QUEST_SC_CLIENT_INFO_DIM  QUEST_SC_MODULE_DIM  QUEST_SC_SQL_STAT_FACT  QUEST_SC_SQL_SYNTAX_DIM  QUEST_CTRL_PYRAMID_LEVELS  QUEST_DB_USER_DIM  QUEST_INSTANCE_DIM  QUEST_PROGRAM_DIM  QUEST_TIME_DIM |
|                  | Access the SGA                                               | Requires access to the SYS.V_\$SQLAREA view.                                                                                                    |

| Module                                                                                                    | Functionality                                                  | Privilege                                                                                                    |
|----------------------------------------------------------------------------------------------------|----------------------------------------------------------------|----------------------------------------------------------------------------------------------------|
| Inspect SGA  SQL to collect: Executed SQL from SQL area  SQL to collect: Currently executing SQL  Flush Oracle shared pool  Execution plan information | Executed SQL                                                   | Requires access to the following views:  SYS.V_\$SQLAREA  SYS.V_\$SQLTEXT_WITH_NEWLINES (or SYS.V_\$SQLTEXT depending on your version of Oracle)  Requires access to SYS.V_\$SQL_PLAN view in Oracle 9 or later.                                          |
|                                                                                                    | Currently                                                      | Requires access to the following views:  SYS.V_\$OPEN_CURSOR  SYS.V_\$SESSION  SYS.V_\$SQLAREA  SYS.V_\$SQLTEXT_WITH_NEWLINES (or  SYS.V_\$SQLTEXT depending on your version  of Oracle)  Requires access to SYS.V_\$SQL_PLAN view in  Oracle 9 or later. |
|                                                                                                    |                                                                | Requires ALTER SYSTEM privileges.                                                                                                    |
|                                                                                                    | Requires access to SYS.V_\$SQL_PLAN view in Oracle 9 or later. |                                                                                                    |

| Module                              | Functionality                                                                                                    | Privilege                                                                                                    |
|-------------------------------------|----------------------------------------------------------------------------------------------------|----------------------------------------------------------------------------------------------------|
| Manage Plans (Baselines Management) | Open a Baselines<br>Management<br>session or<br>database<br>connection                                                                                              | Requires Oracle 11g or later.                                                                                                    |
|                                     | View baselines                                                                                                    | Requires access to the SYS.DBA_SQL_PLAN_BASELINES view.                                                                                                    |
|                                     | View baseline plans                                                                                                    | Requires access to the SYS.DBA_SQL_PLAN_BASELINES view. Requires access to the SYS.DBMS_XPLAN package.                                                                                                    |
|                                     | Import, export,<br>and migrate<br>baselines                                                                                                    | Requires ADMINISTER SQL MANAGEMENT OBJECT and CREATE TABLE privileges. Requires access to the SYS.DBA_SQL_PLAN_ BASELINES view. Requires access to the SYS.DBMS_SPM package.                                                          |
|                                     | View and modify baseline configuration values Obtaining the Oracle parameter values OPTIMIZER_ CAPTURE_ SQL_PLAN_ BASELINES and OPTIMIZER_ USE_SQL_ PLAN_ BASELINES | Requires ADMINISTER SQL MANAGEMENT OBJECT and ALTER SYSTEM privileges. Requires access to the SYS.DBMS_SPM package. Requires access to the following views: SYS.V_\$SYSTEM_PARAMETER SYS.DBA_SQL_MANAGEMENT_CONFIG SYS.DBA_DATA_FILES |

| Module                                   | Functionality                                                | Privilege                                                                                                    |
|------------------------------------------|--------------------------------------------------------------|----------------------------------------------------------------------------------------------------|
| Manage Plans<br>(Outlines<br>Management) | Open an Outlines Management session or database connection   | Requires Oracle 8i or later.                                                                                                    |
|                                          | View outlines                                                | Requires OUTLN.OL\$HINTS (SELECT only) and OUTLN.OL\$ (SELECT only) privileges.                                                                  |
|                                          | Modify outline configuration values                          | Requires ALTER SYSTEM and OUTLN.OL\$ (SELECT only) privileges.                                                                                   |
|                                          | Modify outlines                                              | Requires DROP ANY OUTLINE and ALTER ANY OUTLINE privileges.                                                                                      |
|                                          |                                                              | Requires access to the SYS.OUTLN_PKG package.                                                                                                    |
| Analyze Impact                           | Virtual indexes for Index Impact                             | Requires Oracle 8i or later.  Requires access to the following system view:  SYS.V_\$SESSION                                                     |
|                                          | Altering session<br>parameters for<br>Parameter Impact       | Requires access to the following system view: SYS.V_\$PARAMETER                                                                                  |
|                                          | Access AWR                                                   | Requires Oracle 10g or later.  Requires access to the following system views:  SYS.DBA_HIST_SNAPSHOT  SYS.DBA_HIST_SQLTEXT  SYS.DBA_HIST_SQLSTAT |
|                                          | Display the control information for the Workload Repository  | Requires access to the following system view: SYS. DBA_HIST_WR_CONTROL                                                                           |
|                                          | Display the SQL<br>summary for the<br>Workload<br>Repository | Requires access to the following system view: SYS. DBA_HIST_SQL_SUMMARY                                                                          |

| Module                 | Functionality                                                     | Privilege                                                                                                    |
|------------------------|-------------------------------------------------------------------|----------------------------------------------------------------------------------------------------|
| Analyze Impact (cont.) | Access Foglight PA Repository                                     | Requires access to the following tables:  QUEST_SC_ACTION_DIM  QUEST_SC_CLIENT_INFO_DIM  QUEST_SC_MODULE_DIM  QUEST_SC_SQL_STAT_FACT  QUEST_SC_SQL_SYNTAX_DIM  QUEST_CTRL_PYRAMID_LEVELS  QUEST_DB_USER_DIM  QUEST_INSTANCE_DIM  QUEST_PROGRAM_DIM  QUEST_TIME_DIM                                |
|                        | Access SGA                                                        | Requires access to the following system view: SYS.V_\$SQLAREA                                                                                                    |
|                        | Display database information for Compare Database Impact          | Requires access to the following system views:  SYS.PRODUCT_COMPONENTS_VERSION  SYS.V_\$PARAMETER  SYS.NLS_SESSION_PARAMETERS  SYS.NLS_INSTANCE_PARAMETERS  SYS.NLS_DATABASE_PARAMETERS  SYS.V_\$SGAINFO  SYS.V_\$DATABASE  SYS.V_\$INSTANCE  SYS.V_\$STATISTICS_LEVEL  SYS.V_\$OPTION            |
| All Modules            | Trace setup options: Enable collection of Oracle trace statistics | Requires ALTER SESSION privileges. Requires access to the following views: SYS.V_\$SESSION SYS.V_\$PROCESS                                                                                                    |
|                        | General                                                           | If the Oracle init parameter O7_DICTIONARY_ACCESSIBILITY for Oracle 8 or later is set to false, you cannot access objects under SYS even if you have SELECT ANY TABLE privileges. In this case, you need SELECT ANY DICTIONARY privileges or SELECT_CATALOG_ROLE to access the objects under SYS. |

# **Use SQL Optimizer**

# **Tutorial: Optimize SQL (SQL Rewrite)**

Using SQL Rewrite mode in Optimize SQL consists of two steps. In the first step, SQL Optimizer generates semantically equivalent alternatives with unique execution plans for your original SQL statement. An Oracle cost estimate displays for each alternative generated. In the second step, SQL Optimizer executes the alternatives to test each statement's performance. This provides execution times and run time statistics that allow you to find the best SQL statement for your database environment.

**Tip:** The Oracle cost only provides an estimate of resource usage to execute a SQL statement. Since statements with higher cost may perform better, you should test alternatives generated to determine the best statements for your database environment.

## Step 1: Optimize the SQL Statement

- 1. Select the Optimize SQL tab in the main window.
- 2. Select SQL Rewrite from the Optimize SQL start page.

Note: If the start page does not display, click the arrow beside and select New SQL Rewrite Session.

- 3. Enter a SQL statement in the Alternative Details pane.
- 4. Click . The Select Connection and Schema window displays.
- 5. Select a connection and schema to use.
- 6. Click Compare after SQL Optimizer completes the SQL rewrite process to compare your original SQL statement with the alternatives generated.

# **Step 2: Test Alternative SQL Statements**

The Batch Run function provides an efficient way to test alternatives SQL Optimizer generates. You can execute selected alternatives to obtain actual execution statistics. This function does not affect network traffic since SQL Optimizer can provide these statistics without having to retrieve result sets from the database server. Additionally, data consistency is maintained when using SELECT, SELECT INTO, INSERT, DELETE, and UPDATE statements because these statements run in a transaction that is rolled back after execution.

#### To test a SQL statement alternative

- 1. Click SQL Details after you finish comparing your original SQL statement with the alternatives generated.
- 2. Click to execute all SQL alternatives.

 $\begin{tabular}{ll} \textbf{Tip:} You can review batch run settings before executing the alternatives by clicking \\ \hline \textbf{Options} \end{tabular} and selecting \begin{tabular}{ll} \textbf{Optimize SQL} \end{tabular} \end{tabular} \end{tabular} \begin{tabular}{ll} \textbf{SQL} \end{tabular} \end{tabular} \begin{tabular}{ll} \textbf{Optimize SQL} \end{tabular} \begin{tabular}{ll} \textbf{SQL} \end{tabular} \begin{tabular}{ll} \textbf{SQL} \e$ 

3. Review the execution statistics in the Alternatives pane.

# **Tutorial: Optimize SQL (Plan Control)**

Using Plan Control mode in Optimize SQL consists of two steps. In the first step, SQL Optimizer generates execution plan alternatives for your SQL statement without changing the source code. You can then execute the alternatives to retrieve run time statistics and identify the best alternative for your database environment. In the second step, you can use Plan Control mode to deploy the execution plan to the Manage Plans module as an Oracle plan baseline.

**Note:** This topic focuses on information that may be unfamiliar to you. It does not include all step and field descriptions.

## **Step 1: Generate and Execute Execution Plan Alternatives**

- 1. Select the Optimize SQL tab in the main window.
- 2. Select Plan Control from the Optimize SQL start page.

Note: If the start page does not display, click the arrow beside and select New Plan Control Session.

3. Enter a SQL statement in the Original SQL pane.

**Tip:** Select the **This SQL is contained inside a PL/SQL block** checkbox if your SQL statement originated from a PL/SQL block. Selecting this checkbox ensures that the SQL text for the baseline you create matches the SQL text in your database.

- 4. Click to generate alternative execution plans for your SQL statement. The Select Connection and Schema window displays.
- 5. Select a connection and schema to use.
- 6. Click to execute all alternative execution plans to retrieve run time statistics.
- 7. Review the run time statistics in the Plans pane to identify the best alternative.

# **Step 2: Deploy Execution Plan as a Baseline**

- 1. Click Deploy.
- 2. Review the following for additional information:

| Deploy                  | Description                                                                  |
|-------------------------|------------------------------------------------------------------------------|
| Select a plan to deploy | Click and select an execution plan alternative to deploy as a baseline plan. |

| Deploy                 | Description                                                                                                    |
|------------------------|----------------------------------------------------------------------------------------------------|
| Performance comparison | Use this to review the performance of selected plans against the original.                                                                                                    |
| Mark the plan as       | <ul> <li>Review the following for additional information:</li> <li>Enabled—Select whether to enable or disable this plan.</li> <li>Fixed—Select whether to deploy this plan as fixed or non-fixed.</li> <li>Not Auto-Purged—Select whether to auto-purge when it is not used.</li> </ul> |
| Plan name              | Enter a name for the plan.                                                                                                    |
| Description            | Enter a description for this plan.                                                                                                    |

3. Click Deploy to deploy the plan to Manage Plans.

# **Tutorial: Generate Indexes in Optimize SQL**

SQL Optimizer identifies columns to use as index alternatives for a SQL statement after it analyzes SQL syntax, relationships between tables, and selectivity of data. SQL Optimizer then combines identified alternatives into index sets.

#### To generate an index alternative

- 1. Select the Optimize SQL tab in the main window.
- 2. Enter a SQL statement in the Alternative Details pane.
- 3. Click . The Select Connection and Schema window displays.
- 4. Select a connection and schema to use.
- 5. Select Index Details in the SQL Information pane to view index generation information.
- 6. Select an index set to test in the Alternatives pane.
- 7. Click .

**Note:** The Execute function allows you to test an index set SQL Optimizer generated. It physically creates the indexes on the database, runs the SQL statement, retrieves execution statistics, and drops the indexes. Since this process physically creates indexes on your database, it may impact performance of other SQL statements.

#### **Tutorial: Best Practices**

You can use Best Practices to analyze your SQL statement and database to recommend common techniques for improving database performance. Since the recommendations can also affect performance of other statements in your database, you should review and test the recommendations before implementing them. When evaluating the recommendations, take into account that database performance is affected by the following:

- System resources (CPU, I/O, memory, database architecture, and more)
- Data distribution
- System architecture
- SQL execution plans
- User's usage behavior

Note: The Best Practices function is only available in SQL Rewrite mode in Optimize SQL.

#### To view best practices

- 1. Select the Optimize SQL tab in the main window.
- 2. Click Best Practices

Tip: To display the best practices tab, click Options, select Optimize SQL | Best Practices | General, and select the Display Best Practices tab in SQL Rewrite mode checkbox.

- 3. Enter a SQL statement into the Alternative Details pane.
- 4. Click . The Select Connection and Schema window displays.
- 5. Select a connection and schema to use.
- 6. Review the recommendations provided.

# **Tutorial: Deploy Outlines**

The Deploy Outline function in Optimize SQL improves SQL statement performance without changing your original source code. Using Optimize SQL, you can generate SQL statements that are semantically equivalent to your original SQL statement with alternative execution plans. Once you identify the best alternative for your database environment, you can deploy it as a stored outline to use with your original statement.

#### To deploy an outline

- 1. Select the Optimize SQL tab in the main window.
- 2. Click the arrow beside and select New SQL Rewrite Session.
- 3. Enter your original SQL statement in the Alternative Details pane and click . The Select Connection and Schema window displays.
- 4. Select a connection and schema to use.
- 5. Right-click the alternative you want to deploy as an outline in the Alternatives pane and select **Deploy Outline**. The Deploy Outline window displays.
- 6. Review the following for additional information:

| Outline name | Enter a name for the stored outline                                                                                                    |  |
|--------------|----------------------------------------------------------------------------------------------------|--|
| Category     | Click and select a previously created category or enter a new category name.                                                                                                    |  |
|              | <ul> <li>The default category name is SQL_OPTIMIZIER.</li> <li>You can add the outline to a disabled category until you test the SQL statement with and without using the outline.</li> </ul> |  |

7. Click Deploy

**Note:** You can use the Outline Management feature in Manage Plans to enable and disable categories or to move outlines to different categories.

# **Tutorial: Batch Optimize SQL**

This topic focuses on information that may be unfamiliar to you. It does not include all step and field descriptions.

#### To batch optimize SQL

- 1. Select the Batch Optimize tab in the main window.
- 2. Click **Add Code to Optimize** in the Batch Job List pane and select **All Types**. The Add Batch Optimize Jobs window displays.
- 3. Review the following for additional information:

| Connection<br>Page         | Description                                                                                                    |
|----------------------------|----------------------------------------------------------------------------------------------------|
| Connection                 | Click to select a previously created database connection.  Tips:  Click to open the Connection Manager to create a new connection.  You can select an alternative connection for executing the SQL statement alternatives Batch Optimize generates. |
| Database<br>Objects Page   | Description                                                                                                    |
| Database<br>objects        | Select a schema, database object type, or individual database object, and then click to add the object.  Tip:  Click to browse for database objects.  Your database privileges determine if you can scan all selected database objects.             |
| Execute<br>using<br>schema | Click and select an alternative schema for executing the SQL statement alternatives.                                                                                                    |
| Source Code<br>Page        | Description                                                                                                    |
| Source code type           | Select <b>Text/Binary files</b> , <b>Oracle SQL *Plus Script</b> , or <b>COBOL programming source code</b> to indicate the source code type for the file or directory you want to scan.                                                             |

| Add by file          | Click and browse to the files you want to add.                                                                                 |
|----------------------|----------------------------------------------------------------------------------------------------|
| Add by<br>directory  | Click and browse to the directories you want to add.  Note: Select the Include Sub-directory checkbox to scan sub-directories. |
| Scan using schema    | Click and select a schema to scan.                                                                                             |
| Execute using schema | Click and select an alternative schema for executing the SQL statement alternatives.                                           |
| SQL Text<br>Page     | Description                                                                                                    |
| SQL text             | Enter SQL statement text.                                                                                                    |
| Scan using schema    | Click w and select a schema to scan.                                                                                           |
| Execute using schema | Click and select an alternative schema for executing the SQL statement alternatives.                                           |
| Scan SQL<br>Page     | Description                                                                                                    |
| Group                | Select the Scanner group that contains the SQL statements you want to scan.                                                    |
| Scan using schema    | Click   and select a schema to scan.                                                                                           |
| Execute using schema | Click and select an alternative schema for executing the SQL statement alternatives.                                           |
| Inspect SGA<br>Page  | Description                                                                                                    |
| Group                | Select the Inspector group that contains the SQL statements you want to scan.                                                  |
| Scan using schema    | Click and select a schema to scan.                                                                                             |
| Execute using        | Click and select an alternative schema for executing the SQL statement alternatives.                                           |

| schema                                                                    |                                                                                                    |
|---------------------------------------------------------------------------|----------------------------------------------------------------------------------------------------|
| Foglight<br>Performance<br>Analysis for<br>Oracle Page                    | Description                                                                                                    |
| Select a database to search for the repository used to store captured SQL | Click to select a previously created database connection, and then click Check for PA Repository to locate the repository.  Tip: Click to open the Connection Manager to create a new connection. |

**Note:** Batch Optimize helps you manage jobs by organizing them into batches. Use the Batch Info page to create a new batch or to add the current job to an existing batch.

4. Click Finish to start batch optimization.

Batch Optimize scans the job you created, classifies and optimizes the statements, and executes the SQL statement alternatives it generates.

#### **Notes:**

- Scanning starts automatically if you select the Automatically start extracting SQL when job is added checkbox in the Batch Optimize options page. Batch Optimize selects this checkbox by default.
- Batch Optimize selects the SQL statement to optimize based on the classification types selected in the Batch Optimize options page. Batch Optimize selects Problematic and Complex SQL classification types by default.
- Batch Optimize executes SQL alternatives it generates based on the statement types selected in the Batch Optimize options page. Batch Optimize selects SELECT statements by default.
- 5. Select Batch List in the Batch Job List pane to view information about the jobs you created.

The Batch List pane sorts information about your jobs by batches. Additional information displays in the Jobs Improved pane.

6. Select a batch from the batch list node to see details for the batch in the Job List pane.

The Job List pane displays the type of job, job status, and time of improvement for each job in the batch. Additional information displays in the SQL Classification and Cost and Elapsed Time Comparison panes for a selected job.

**Tip:** Select a job in the Job List pane and click to generate a replacement script with the optimized SQL statement.

7. Select a job from the batch node to see details of the job.

The SQL List pane displays SQL classification information for the SQL statements in the job you select. The Original SQL Text and Best Alternative SQL Text panes allow you to compare your original SQL statement with the best alternative Batch Optimize generated.

**Tip:** Select a SQL statement in the SQL List pane and click to send the statement to Optimize SQL and view all SQL alternatives.

# **Tutorial: Scan SQL**

Scan SQL helps you identify problematic SQL statements in your database environment by automatically extracting statements embedded in database objects, stored in application source code and binary files, captured from Oracle's System Global Area, or saved in Foglight Performance Analysis repositories. Scan SQL retrieves and analyzes execution plans for the extracted statements and classifies them according to complexity. You can then send statements that Scan SQL classifies as problematic or complex to Optimize SQL.

**Note:** This topic focuses on information that may be unfamiliar to you. It does not include all step and field descriptions.

#### To scan SQL

- 1. Select the Scan SQL tab in the main window.
- 2. Click to select a previously created group or click to create a new group for your scan job.

Note: Scan SQL helps you manage scan jobs by organizing them into groups.

- 3. Click . The Add Scanner Jobs window displays.
- 4. Review the following for additional information:

| Page                | Description                                                                                                    |  |  |
|---------------------|----------------------------------------------------------------------------------------------------|--|--|
| Database Objec      | ets Page                                                                                                    |  |  |
| Database<br>objects | Select a schema, database object type, or individual database object, and then click to add the object.  Tip: Click to browse for database objects.              |  |  |
| Source Code Pa      | Source Code Page                                                                                                    |  |  |
| Source code type    | Select Text/Binary files, Oracle SQL *Plus Script, or COBOL programming source code to indicate the source code type for the file or directory you want to scan. |  |  |
| Add by file         | Click and browse to the files you want to add.                                                                                                    |  |  |
| Add by directory    | Click and browse to the directories you want to add.  Note: Select the Include Sub-directory checkbox to scan sub-directories.                                   |  |  |
| Scan using schema   | Click   and select a schema to scan.                                                                                                    |  |  |

| Page                                                                      | Description                                                                                                    |  |
|---------------------------------------------------------------------------|----------------------------------------------------------------------------------------------------|--|
| Inspect SGA Pa                                                            | nge                                                                                                    |  |
| Group                                                                     | Select the Inspector group that contains the SQL statements you want to scan.                                                                                                    |  |
| Scan using schema                                                         | Click   and select a schema to scan.                                                                                                    |  |
| Foglight Performance Analysis for Oracle Page                             |                                                                                                    |  |
| Select a database to search for the repository used to store captured SQL | Click to select a previously created database connection, and then click Check for PA Repository to locate the repository.  Tip: Click to open the Connection Manager to create a new connection. |  |
| Scan using schema                                                         | Click   and select a schema to scan.                                                                                                    |  |

- 5. Click **Finish** to start scanning.
- 6. Select a scan job from the Job List pane to view additional information.

Details displayed in the Job List pane include the number of SQL statements found and the classification for each statement.

Tip: Click and select a different group to display scan jobs from a different group.

7. Select a SQL statement in the SQL List pane to view additional information for the selected statement in the SQL Text and Execution Plan panes.

Tip: Click  $\frac{1}{4}$  in the SQL Text pane to send the selected statement to Optimize SQL.

# **Tutorial: Inspect SGA**

Inspect SGA retrieves executed SQL statements from Oracle's System Global Area or currently running SQL statements from Oracle's open cursor. Once you retrieve the statements, Inspect SGA displays the statements and their run time statistics so you can identify resource intensive statements in your database environment.

**Note:** This topic focuses on information that may be unfamiliar to you. It does not include all step and field descriptions.

#### To retrieve a previously executed SQL statement

1. Select the Inspect SGA tab in the main window.

**Note**: To retrieve previously executed SQL statements, you must have privileges to view SYS.V\_\$SQLAREA and either SYS.V\_\$SQLTEXT\_WITH\_NEWLINES or SYS.V \$SQLTEXT.

- 2. Click to select a group or click to create a new group in the **Group** list.
- 3. Click . The Add Inspect SGA Job wizard displays.
- 4. Complete the following fields in the wizard:

| General<br>Information Page | Description                                                                                                    |
|-----------------------------|----------------------------------------------------------------------------------------------------|
| Job type                    | Select the Executed SQL from SQL Area option.                                                                                                    |
| Collecting<br>Criteria Page | Description                                                                                                    |
| Collecting<br>Criteria      | Select the <b>Top n records</b> option and enter the number of records to display.                                                                   |
| First by                    | Click and select the statistic to use to extract SQL statements if you are not displaying all records.  Note: A large SGA increases processing time. |
| Collection Time<br>Page     | Description                                                                                                    |
| Collection<br>Time          | Select the Start collecting when you click the Inspect button option.                                                                                |

5. Click or to retrieve the SQL statements and run time statistics.

6. Select a statement that requires optimization in the SQL Statistics pane and click  $\P$ .

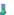

Tip: You can add an Inspect SGA job in Batch Optimize to optimize all the SQL statements in the collection.

# **Tutorial: Analyze Impact**

Use Analyze Impact to evaluate the impact that a change can have on a group of SQL statements or a SQL workload. The types of changes Analyze Impact will allow you to evaluate include: the addition of indexes and changes to database parameters. You can also run a comparison of two different databases that run the same application.

You can collect the SQL workload from one of several sources: an Oracle Automatic Workload Repository (AWR), Foglight PA Repository, Oracle System Global Area (SGA), or from source code.

#### To perform an impact analysis

- 1. Select Analyze Impact.
- Select the type of change you want to analyze. For this tutorial, select Additional Indexes.
- 3. Select the database connection and schema to use.
- 4. Click to add a new index.
- 5. Enter a new index name or use the default.
- 6. In the Select Index Columns and Options pane, select the table containing the columns you want to index. The table's columns display in the lower pane. Select a column and click to move it to the Indexed Columns list.
- 7. Click **l** to create a functional index.
- 8. Specify the remaining index criteria for the selected index. Review the following for additional information:

| Index Type          | Select an index type.                                                                                                    |
|---------------------|----------------------------------------------------------------------------------------------------|
| Advanced<br>Options | Click to select from additional options for the selected index.                                                                                         |
| Compress<br>Key     | Select to add key compression. If you select <i>Compress Key</i> , you must also include the number of columns to compress in the <b>Columns</b> field. |

- 9. click Next -> Select SQL to start collecting the SQL to evaluate.
- 10. Select the source from which you want to collect SQL. For this tutorial, select SGA.
- 11. On the SQL collection page, click the **edit** link beside the parsing schema name. All the available parsing schemas are displayed in the graph. Select one of the parsing schemas by clicking it's bar in the graph. Click the bar a second time to deselect it.
- 12. Click the edit link beside Module. Notice that all available modules (for the selected

schema) display in the graph. You can filter the SQL to collect by selecting a particular module or you can select **all** to collect SQL from all modules.

**Note:** Use the mouse pointer to hover over a bar in the graph to display a descriptive tooltip containing SQL workload details to help you select a workload.

- 13. Click the **edit** link beside **Action**. Notice that all available actions (for the selected schema) display in the graph. You can filter the SQL to collect by selecting a particular action or you can select **all** to collect SQL from all actions.
- 14. When you are finished selecting a SQL workload, click Collect SQL to start the collection process.
- 15. SQL Optimizer collects the specified SQL statements. The SQL page opens displaying the list of SQL statements collected.
- 16. In the SQL Workload pane, select a SQL statement to display the statement text and the parsed execution plan.
- 17. You can remove a SQL statement from the workload by deselecting (clearing) the checkbox in the Include column.
- 18. When you are satisfied with the SQL workload, click Finish -> Run Impact Analysis to start the analysis process.
- 19. When the analysis process is finished, one of the following will display, depending on the analysis results:
  - If an impact was found, the Impacts page displays. See "Review Impact Analysis Results" in the online help for more information.
  - If the analysis determines that non of the specified SQL were impacted, the log page displays and reports "No impacted SQL found."

Tip: Use • and • to navigate back and forth between the pages of a tab.

# **Tutorial: Send Indexes to Analyze Impact**

You can analyze the impact of new indexes on your SQL statement's execution plans before you physically create the indexes on your database. You can create indexes in Optimize SQL or Optimize Indexes and then send the index or indexes to Analyze Impact to evaluate the impact on your SQL workload.

Use the Optimize SQL module to generate index alternatives for a *single* SQL statement. Or use the Optimize Indexes module to generate index alternatives for a *SQL workload* or *group* of SQL statements.

#### To perform an index impact analysis from Optimize SQL

- 1. Generate index alternatives using the Index Generation feature in Optimize SQL. See "Tutorial: Generate Indexes in Optimize SQL" (page 20) for more information.
- 2. Select the virtual index alternative you want to use for the analysis in the Alternatives pane in Optimize SQL.
- 3. Click in Optimize SQL. A new Analyze Impact session opens.
- 4. The Indexing Change Details page is populated with the new indexes that you sent from the Optimize SQL session. Use this page to modify the index, if necessary. See "Analyze the Impact of Additional Indexes" in the online help for more information.
- 5. When you have finished modifying the indexes, click Next -> Select SQL to start collecting the SQL to evaluate. See "Collect SQL and Run an Impact Analysis" in the online help for more information.

#### To perform an index impact analysis from Optimize Indexes

- 1. Generate index alternatives in Optimize Indexes. See "About Optimize Indexes" in the online help for more information.
- 2. In the Optimize Indexes session, select the Results tab.
- 3. On the Results page, in the Results Summary pane, click **Send to Analyze Impact**. A new Analyze Impact session opens.
- 4. The Indexing Change Details page is populated with the new indexes that you sent from the Optimize Indexes session. Use this page to modify the index or indexes, if necessary. See "Analyze the Impact of Additional Indexes" in the online help for more information.
- 5. When you have finished modifying the indexes, click Next -> Select SQL to start collecting the SQL to evaluate. See "Collect SQL and Run an Impact Analysis" in the online help for more information.

# **Tutorial: Manage Outlines**

Outline Management displays stored outlines deployed using SQL Rewrite mode in Optimize SQL.

#### To manage outlines

1. Select the Manage Plans tab in the main window.

**Tip:** Select the **Show Manage Plans** checkbox on the Manage Plans options page to display the Manage Plans tab in the main window.

- 2. Click Manage Plans. The Create a New Manage Plans Session window displays.
- 3. Select a connection to use.
- 4. Select the Outlines Management tab.
- 5. Select a category in the Category/Outline pane.

You can delete or rename the selected category.

6. Select a stored outline from the category node.

You can move, rename, or reset the Used Flag on the selected stored outline.

# **Optimize Indexes for SGA Workload**

If you selected the SGA as a workload source, define the new workload and specify the search process criteria.

#### Define a new SGA Workload

- 1. If you have already created a new session, skip to 3. Otherwise, select **Optimize Indexes**.
- 2. Click SGA
- 3. Enter a SQL workload name and select a database connection from which to collect SQL.
- 4. Specify SQL filter criteria. To modify filter criteria, click the **Edit** link beside each filter. The available options display as bars in the graph. Click an option (bar) in the graph to select it. The selected option then displays in the filter criterion field in the top pane. Review the following for additional information:

| SQL filter criteria pane       | Description                                                             |
|--------------------------------|-------------------------------------------------------------------------|
| Collect SQL for parsing schema | You must select a parsing schema before collecting SQL.                 |
| Module, Action                 | Use these fields to filter the available SQL statements.  Default = All |

#### **Notes:**

- Use the cursor to hover over an option (bar) in the graph to display option details.
- Click **List statistics data** to display the options for the currently selected filter criterion in a grid format.
- You can display additional data in the graph (or in the grid). To do this, select/deselect data options from the group of options at the bottom of the page.
- 5. To begin collecting SQL, click Configure Search Process
- 6. Optimize Indexes immediately asks you to choose a second database connection. Select a database connection to use to retrieve execution plans and evaluate index alternatives.

**Note:** This step allows you to select an alternate database (other than the one used to collect SQL) to run the index optimization process. In other words, you can collect your SQL from one database, but run the optimize indexes process on a second database. The second database must have the same application environment and data volume statistics as the first

7. The Search Process page opens. Before specifying search process criteria, you can review

and modify your SQL workload.

- Review collected SQL. This step is optional. You can modify the SQL workload
  if you want.
- Specify search process criteria. See step four.

**Note:** To restart the SQL collection process, click **Collected from** <**source>** to return to the SQL Criteria page. Then click **restarted**.

#### Review collected SQL (optional).

1. To review and modify your SQL workload, click **Review/adjust workload SQL**. Review the following for additional information:

| Pane / Button                    | Description                                                                                                    |
|----------------------------------|----------------------------------------------------------------------------------------------------|
| SQL Tuning Set /<br>SQL Workload | This pane displays the list of SQL in the workload. Include—To include a SQL statement in the optimize indexes process, select the checkbox in the Include column. |
| SQL Text                         | This pane displays the SQL text of the selected SQL statement.                                                                                                    |
| Parsed Execution Plan            | This pane displays the execution plan of the selected SQL statement.  SQL Statistics—Select this tab to display statistics of the selected statement.              |
| Send to Optimize SQL by          | Select to send your SQL to Optimize SQL or Batch Optimize. Click the arrow for more options.                                                                       |

#### **Notes:**

- Click View Criteria to return to the SQL Collection page. (On the SQL Collection page, click Review SQL to go back to the SQL Review page.)
- To collect a new SQL workload, return to the SQL Collection page and click **reset** the workload.

**Caution:** If you click **reset the workload**, the SQL workload will be lost, as well as any analysis data already gathered for the current session.

2. To return to the Search Process page, select the Search Process tab.

#### Specify search process criteria

1. Specify search process criteria in the Search Process Control pane. Review the following for additional information:

| Search Process Control Pane     | Description                                                                                                    |
|---------------------------------|----------------------------------------------------------------------------------------------------|
| Primary goal (minimize)         | Select a primary goal. SQL Optimizer evaluates indexes to optimize workload based on this primary goal.                                                                                                    |
| Enable advanced process control | Click the plus sign to enable scheduling options.  Scheduled to run on—Click the link to schedule a time to run the optimization process on this workload. Select a start time, end time, duration, and interval.  Stop condition—Select criteria to determine when to end the optimization process.  Note: If you do not specify a Stop condition or an End date, the optimization process will run indefinitely.                                                                                                    |
| Advanced options                | Click this link to select the number of columns in a composite index, the maximum number of indexes to recommend, and an index-type time distribution.  Recommend function-based indexes—Select this checkbox if you want SQL Optimizer to include function-based indexes.  Search time distribution between B-Tree and Bitmap indexes—Select a pre-defined or user-defined time distribution. Determines the percentage of time spent searching for B-Tree vs Bitmap index types.  Maximum number of columns in composite indexes:  Maximum number of roleves to recommend:  Recommend function-based indexes:  Maximum number of roleves to recommend:  20 20  Recommend function-based indexes:  Search time distribution between B-Tree and Bitmap indexes:  Maximum number of roleves to recommend:  20 20  Recommend function-based indexes:  Maximum number of roleves to recommend:  25 % Outp 25 % Data Warehouse |

2. Click **Start** to begin searching for new indexes to improve the workload performance.

## **Review Optimize Indexes Results**

You can review the results or the progress of your search for new indexes in Optimize Indexes.

#### To View Optimize Indexes Search Results

- 1. If you already have a session open, skip to 3. Otherwise, select **Optimize Indexes**.
- 2. Click **Open a Saved SQL Workload** and select a workload session. Click **Open** to open the session.

**Note:** You can view a summary of the results, or the progress of the search if it is ongoing, in the bottom pane of the Open SQL Workload window.

Search Process tab. In the open session, select the Search Process tab. Use this page to
review details related to the search process. Each line on the graph indicates a new
indexing recommendation.

#### **Notes:**

- Use your cursor to hover over a line on the graph to display a summary of the recommendation's improvements (in a tool tip). Then click **View details** (in the tool tip) to open the Results page for the *selected* recommendation.
- Select All in the Display Range box, to display all index recommendations in the graph.
- Click **List all results** to display all index recommendations and their cost improvement values in a grid format. Click a recommendation in the list to open the results page for the *selected* recommendation.
- 4. **View Latest Results.** On the Search Process page, click View Latest Result to view the final recommendation (or the last recommendation if the search process is ongoing).

Review the following for additional information:

| Pane / Option / Button | Description                                                                                                    |
|------------------------|----------------------------------------------------------------------------------------------------|
| n Recommended Indexes  | Displays a list of the indexes for the recommendation.                                                                                                    |
|                        | Index Name—Click an Index name to see the index details, including a list of existing indexes which you can use to check for duplication.                              |
|                        | Tip: Select (highlight) an index in the Recommended Indexes list to highlight the SQL statements in the Impacted SQL list that are impacted by that recommended index. |

| Pane / Option / Button | Description                                                                                                    |
|------------------------|----------------------------------------------------------------------------------------------------|
| Results Summary        | (left side)—Displays a summary of workload improvement results.  Results Summary  Seed to Analyze Inport  Note: If the links at the bottom of the Results Summary pane are not in view, click and drag the pane's bottom edge down to resize.  (right side)—Displays the workload timeslots.  Use the cursor to hover over a timeslot to display a summary of the improvement to that timeslot's SQL.  Note: Timeslots display only for workloads collected from snapshots. |
| View                   | Displays one of two different evaluations for the Workload:  • Plan Statistics view—Displays the estimated improvements based on changes in plan statistics and weighed by the number of executions for each SQL per timeslot.  • Projected Actual Statistics view—Displays the estimated improvements calculated using actual statistics and changes in plan statistics.                                                                                                   |
| Publish Report         | Click to view the Optimize Indexes Workload<br>Report which you can customize and then export,<br>print, or email.                                                                                                    |
| Send to Analyze Impact | Click to send the results to the Analyze Impact module where you can evaluate the impact of the new indexes on other SQL.                                                                                                    |
| Chart Options          | Click this link to select which charts/statistics to display.                                                                                                    |
| Impacted SQL           | SQL Name—Click a SQL name to review the SQL                                                                                                    |

| Pane / Option / Button              | Description                                                                                                    |
|-------------------------------------|----------------------------------------------------------------------------------------------------|
|                                     | statement and to compare the recommended execution plan to the original execution plan.                                                                                                    |
|                                     | <b>Tip:</b> Select (highlight) a SQL statement in the Impacted SQL list to highlight the indexes in the Recommended Indexes list that contributed to the performance improvement of that statement. |
| Create/Edit Index generation script | Click to create a script to generate the new indexes recommended by Optimize Indexes.                                                                                                    |

#### **Notes:**

- To save the contents of a grid (list) as a file, right-click the grid and select Save As.
- An open database connection is not required when opening a completed session, reviewing results, or creating and publishing (printing) a report.

Tip: Use 3 and 5 to navigate back and forth between the pages of a tab.

# **Appendix: Contact Quest**

# **Contact Quest Support**

Quest Support is available to customers who have a trial version of a Quest product or who have purchased a Quest product and have a valid maintenance contract. Quest Support provides unlimited 24x7 access to our Support Portal at <a href="http://support.quest.com">http://support.quest.com</a>.

From our Support Portal, you can do the following:

- Retrieve thousands of solutions from our online Knowledgebase
- Download the latest releases and service packs
- Create, update and review Support cases

View the *Global Support Guide* for a detailed explanation of support programs, online services, contact information, policies and procedures. The guide is available at: <a href="http://support.quest.com">http://support.quest.com</a>.

You may also find help and additional information at the SQL Optimizer community at:

http://sqloptimizeroracle.inside.quest.com

# **Contact Quest Software**

Email <u>info@quest.com</u>

Quest Software, Inc. World Headquarters

Mail 5 Polaris Way

Aliso Viejo, CA 92656

**USA** 

Web site www.quest.com

See our web site for regional and international office information.

# **About Quest Software**

Quest Software simplifies and reduces the cost of managing IT for more than 100,000 customers worldwide. Our innovative solutions make solving the toughest IT management problems easier, enabling customers to save time and money across physical, virtual and cloud environments. For more information about Quest go to <a href="https://www.quest.com">www.quest.com</a>.

|    | _ |  |
|----|---|--|
| r  | • |  |
| ı  |   |  |
| ١, | , |  |

| Index                    |    |                                    |    |
|--------------------------|----|------------------------------------|----|
|                          |    | optimize SQL                       |    |
| A                        |    | about                              | :  |
| Analyze Impact           |    | batch optimize                     | 2  |
| tutorial                 | 31 | performance assurance              | ,  |
| В                        |    | SQL Optimizer tutorial             | 10 |
| Batch Optimize           |    | P                                  |    |
| tutorial                 | 23 | Plan Control                       |    |
| best practices           |    | tutorial                           | 13 |
| tutorial                 | 21 | privileges, database               | 9  |
| D                        |    | S                                  |    |
| database privileges      | 9  | Scan SQL                           |    |
| deploy                   |    | tutorial                           | 2  |
| outline                  | 22 | SGA                                |    |
| E                        |    | define workload (Optimize Indexes) | 3: |
| execute                  |    | SQL Optimizer                      |    |
| SQL Optimizer tutorial   | 16 | about                              | :  |
| I                        |    | tutorial                           | 10 |
| identify problematic SQL |    | T                                  |    |
| process to find          | 7  | test alternative SQL               | ,  |
| Index Generation         |    | V                                  |    |
| tutorial                 | 20 | V_\$OPEN_CURSOR                    | 12 |
| Index Impact Analysis    |    | V_\$SESSION                        | 1  |
| tutorial                 | 33 | V_\$SQLAREA                        | 9  |
| Inspect SGA              |    | V_\$SQLTEXT                        | 9  |
| tutorial                 | 29 |                                    |    |
| M                        |    |                                    |    |
| Manage Outlines          |    |                                    |    |
| tutorial                 | 34 |                                    |    |